# Configuración de FTD Remote Access VPN con MSCHAPv2 sobre RADIUS Ī

# Contenido

Introducción **Prerequisites Requirements** Componentes Utilizados **Antecedentes Configurar** Diagrama de la red Configuración de RA VPN con autenticación AAA/RADIUS a través de FMC Configuración de ISE para Soportar MS-CHAPv2 como protocolo de autenticación **Verificación Troubleshoot** 

# Introducción

Este documento describe cómo habilitar Microsoft Challenge Handshake Authentication Protocol versión 2 (MS-CHAPv2) como el método de autenticación a través de Firepower Management Center (FMC) para clientes VPN de acceso remoto con autenticación RADIUS (servicio de usuario de acceso telefónico de autenticación remota).

# **Prerequisites**

### **Requirements**

Cisco recomienda que tenga conocimiento sobre estos temas:

- Firepower Threat Defense (FTD)
- Firepower Management Center (FMC)
- Identity Services Engine (ISE)
- Cisco AnyConnect Secure Mobility Client
- protocolo RADIUS

### Componentes Utilizados

La información que contiene este documento se basa en estas versiones de software:

- $\bullet$  FMCv 7.0.0 (compilación 94)
- FTDv 7.0.0 (Compilación 94)
- $\cdot$  ISE 2.7.0.356
- AnyConnect: 4.10.02086
- Windows 10 Pro

The information in this document was created from the devices in a specific lab environment. All of the devices used in this document started with a cleared (default) configuration. Si tiene una red en vivo, asegúrese de entender el posible impacto de cualquier comando.

## Antecedentes

De forma predeterminada, FTD utiliza el protocolo de autenticación de contraseña (PAP) como método de autenticación con los servidores RADIUS para las conexiones VPN de AnyConnect.

PAP proporciona un método sencillo para que los usuarios establezcan su identidad con un intercambio de señales bidireccional. La contraseña PAP se cifra con un secreto compartido y es el protocolo de autenticación menos sofisticado. PAP no es un método de autenticación sólido porque ofrece poca protección contra los repetidos ataques de prueba y error.

La autenticación MS-CHAPv2 introduce la autenticación mutua entre pares y una función de cambio de contraseña.

Para habilitar MS-CHAPv2 como el protocolo utilizado entre el ASA y el servidor RADIUS para una conexión VPN, la administración de contraseñas debe estar habilitada en el perfil de conexión. Al habilitar la administración de contraseñas, se genera una solicitud de autenticación MS-CHAPv2 desde el FTD al servidor RADIUS.

# **Configurar**

### Diagrama de la red

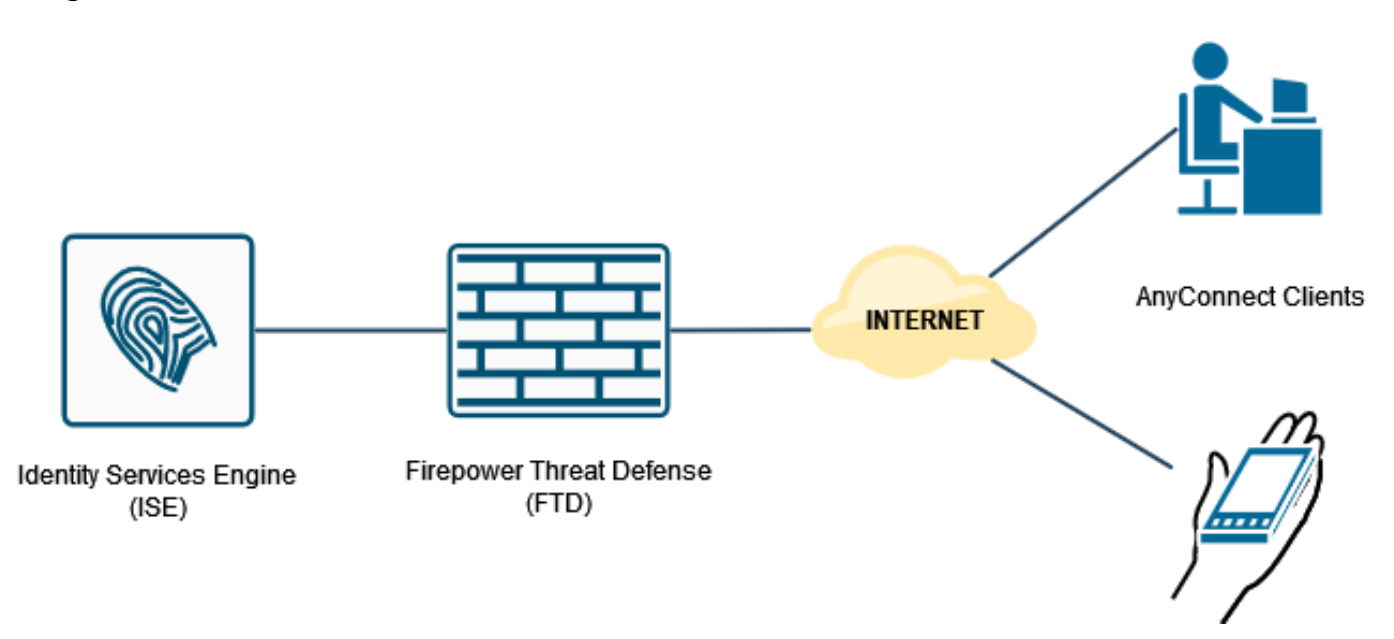

### Configuración de RA VPN con autenticación AAA/RADIUS a través de FMC

Para ver un procedimiento paso a paso, consulte este documento y este vídeo:

• [Configuración de VPN de acceso remoto AnyConnect en FTD](https://www.cisco.com/c/es_mx/support/docs/network-management/remote-access/212424-anyconnect-remote-access-vpn-configurati.html)

• [Configuración de AnyConnect inicial para FTD gestionada por FMC](https://www.youtube.com/watch?v=ZZRVAFcSZCA)

Paso 1. Una vez configurada la VPN de acceso remoto, navegue hasta Dispositivos > Acceso remoto, edite el perfil de conexión recién creado y luego navegue a la pestaña AAA.

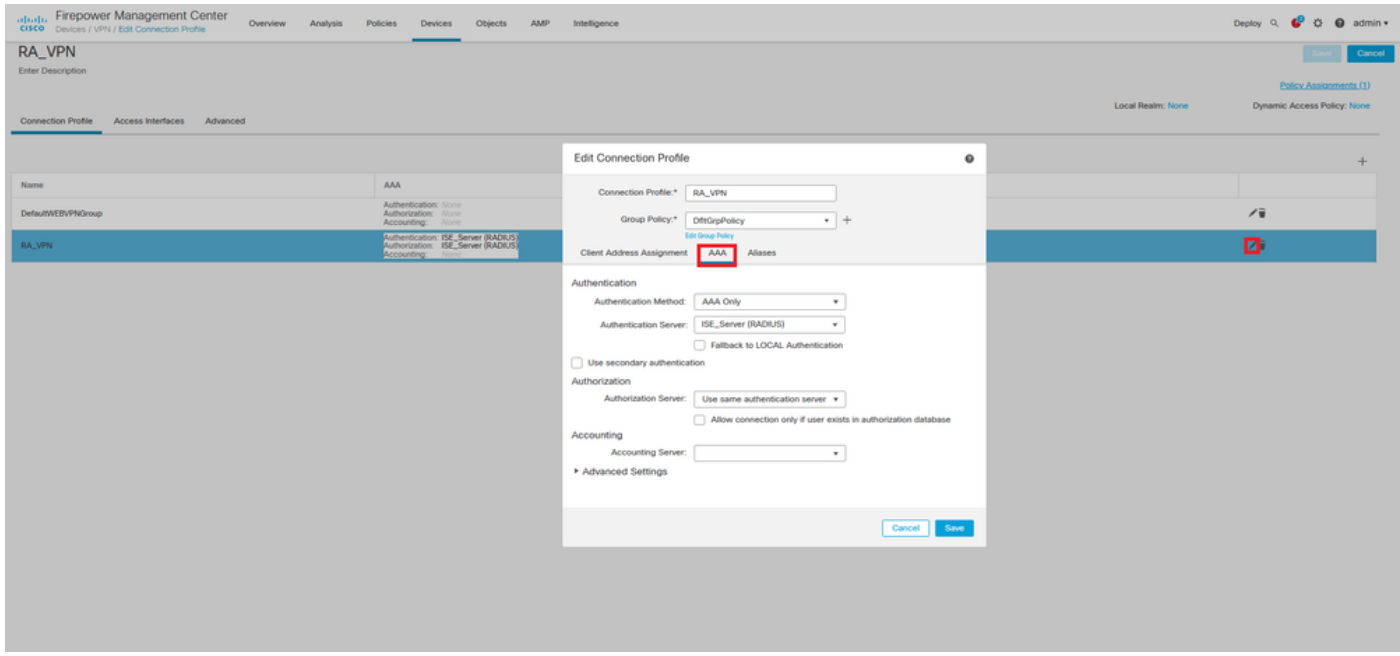

Expanda la sección Advanced Settings y haga clic en la casilla de verificación Enable Password Management . Click Save.

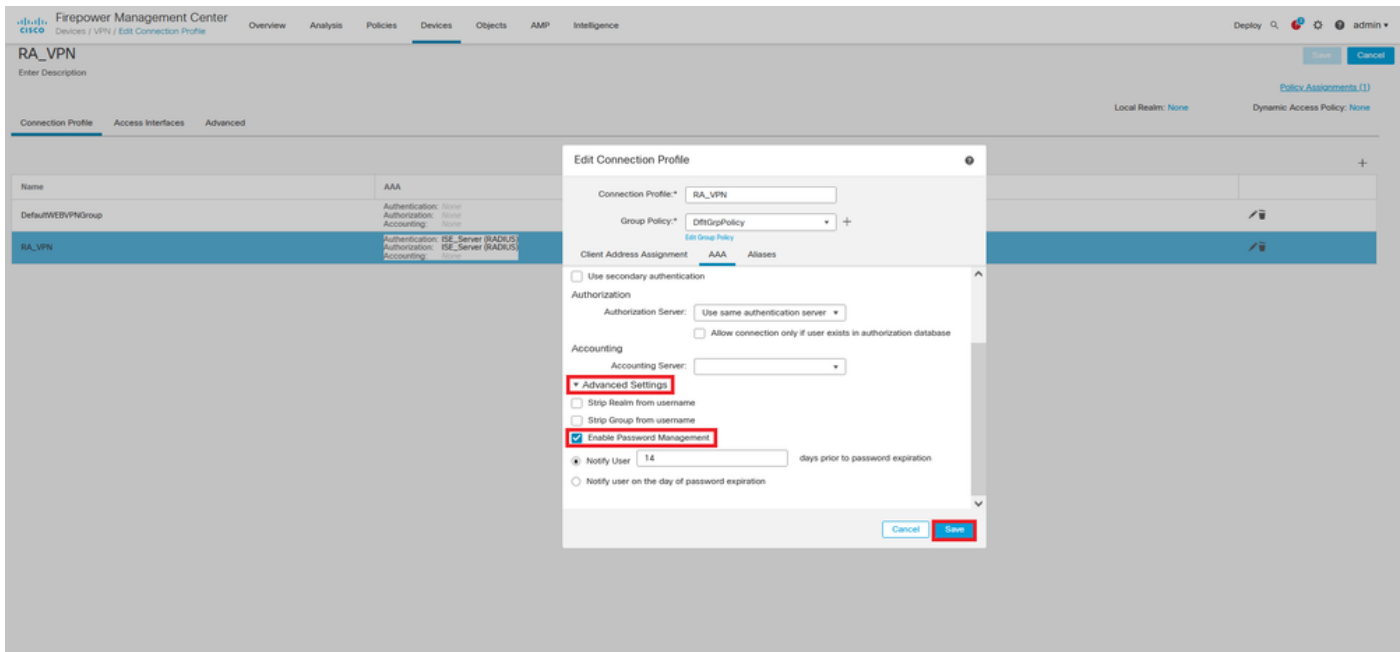

#### Guardar e implementar.

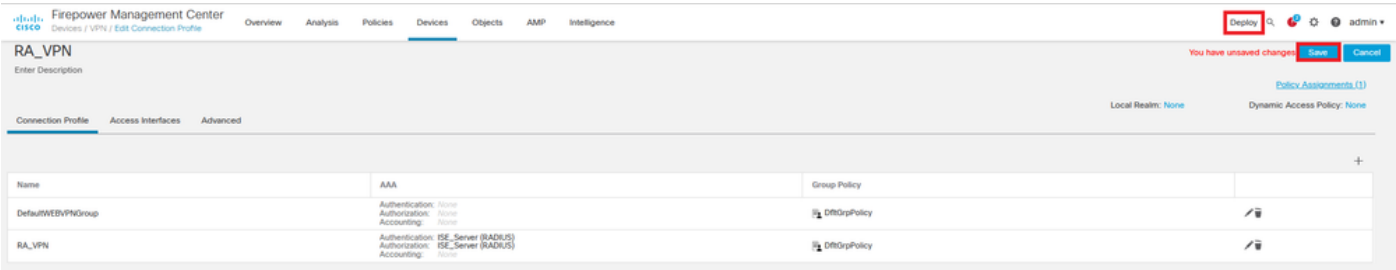

#### La configuración de VPN de acceso remoto en la CLI de FTD es:

ip local pool AC\_Pool 10.0.50.1-10.0.50.100 mask 255.255.255.0 interface GigabitEthernet0/0 nameif Outside\_Int security-level 0 ip address 192.168.0.100 255.255.255.0 aaa-server ISE\_Server protocol radius aaa-server ISE\_Server host 172.16.0.8 key \*\*\*\*\* authentication-port 1812 accounting-port 1813 crypto ca trustpoint RAVPN\_Self-Signed\_Cert enrollment self fqdn none subject-name CN=192.168.0.100 keypair <Default-RSA-Key> crl configure ssl trust-point RAVPN\_Self-Signed\_Cert webvpn enable Outside\_Int http-headers hsts-server enable max-age 31536000 include-sub-domains no preload hsts-client enable x-content-type-options x-xss-protection content-security-policy anyconnect image disk0:/csm/anyconnect-win-4.10.02086-webdeploy-k9.pkg 1 regex "Windows" anyconnect enable tunnel-group-list enable cache no disable error-recovery disable group-policy DfltGrpPolicy attributes vpn-tunnel-protocol ikev2 ssl-client user-authentication-idle-timeout none webvpn anyconnect keep-installer none anyconnect modules value none anyconnect ask none default anyconnect http-comp none activex-relay disable file-entry disable file-browsing disable url-entry disable deny-message none tunnel-group RA\_VPN type remote-access tunnel-group RA\_VPN general-attributes address-pool AC\_Pool authentication-server-group ISE\_Server

### Configuración de ISE para Soportar MS-CHAPv2 como protocolo de autenticación

Se supone que:

- El FTD ya se agrega como dispositivo de red en ISE para que pueda procesar las solicitudes 1. de acceso RADIUS desde el FTD.
- 2. ISE dispone de al menos un usuario para autenticar el cliente AnyConnect.

Paso 2. Navegue hasta Política > Conjuntos de políticas y busque la política de Protocolos permitidos asociada al Conjunto de políticas donde se autentican los usuarios de AnyConnect. En este ejemplo, sólo hay un conjunto de políticas, por lo que la política en cuestión es Acceso de red predeterminado.

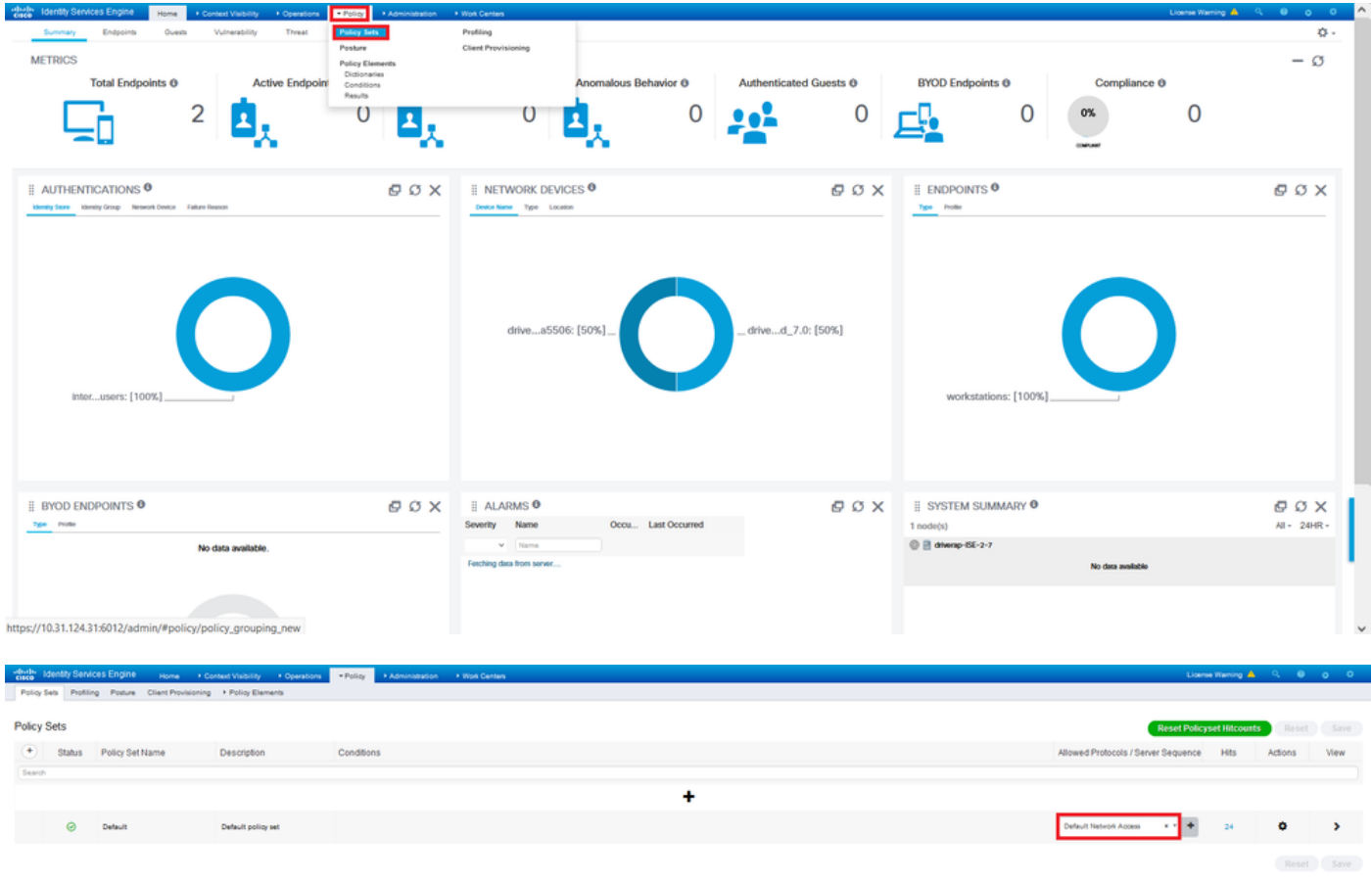

Paso 3. Vaya a Política > Elementos de política > Resultados. En Authentication > Allowed Protocols elija y edite Default Network Access.

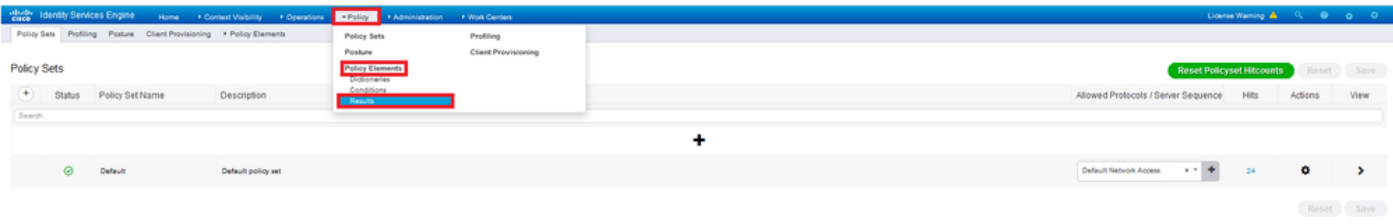

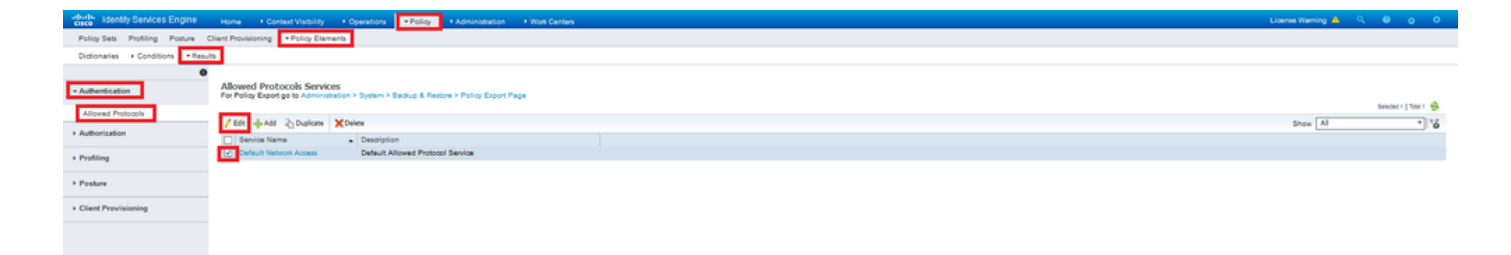

Asegúrese de que la casilla de verificación Allow MS-CHAPv2 esté marcada. Desplácese hasta abajo y guárdelo.

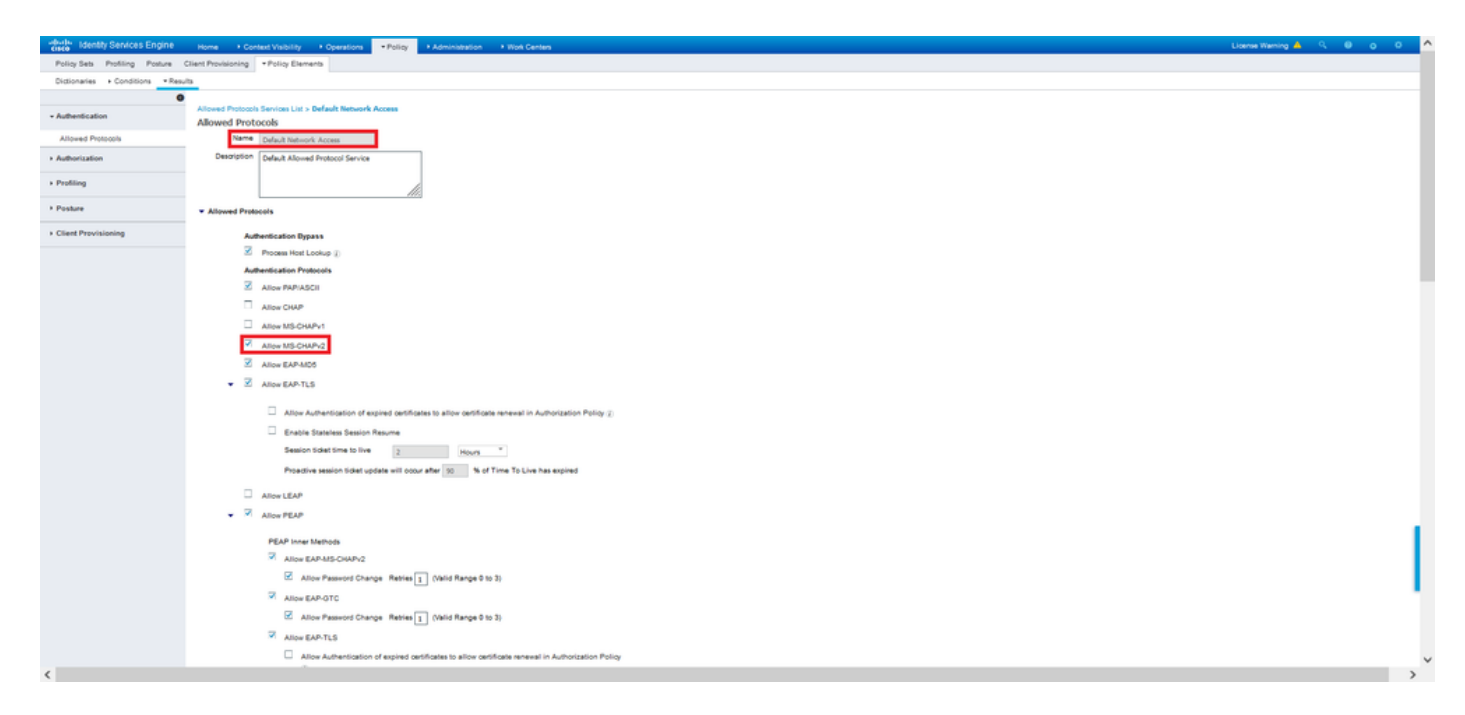

# Verificación

Desplácese hasta el equipo cliente en el que está instalado el cliente Cisco AnyConnect Secure Mobility. Conéctese a la cabecera FTD (en este ejemplo se utiliza una máquina Windows) y escriba las credenciales del usuario.

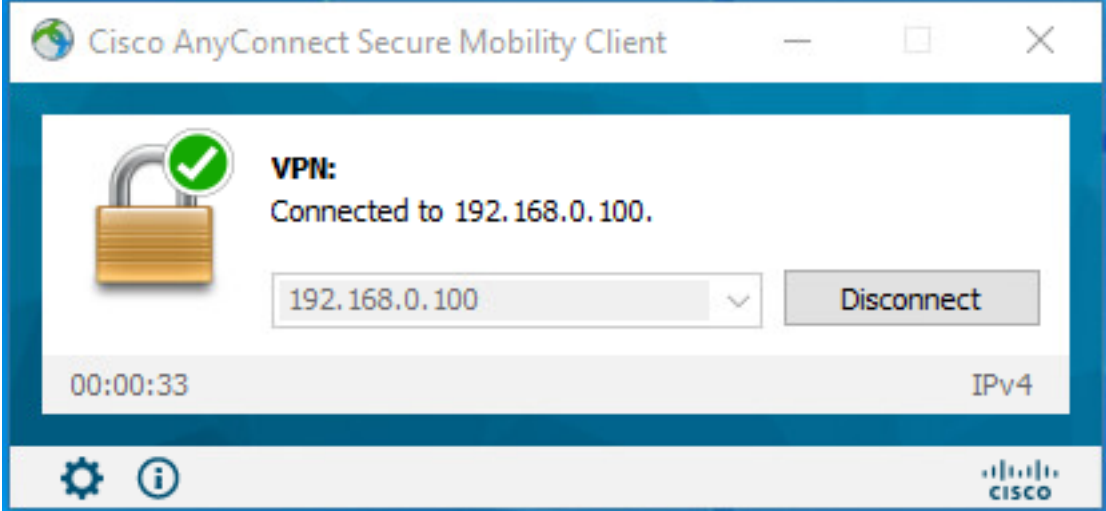

Los registros en directo de RADIUS en ISE muestran:

Usemame

User Type **Endpoint ld** 

Calling Station Id

**Endnoted Profile** 

Authentication is

**Audit August** 

Des rice Type Location

entication Protocol

NAS IPv4 Address 0.0.0.0

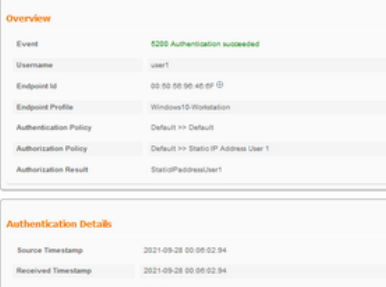

Policy Server<br>
Event diversprise 27<br>
Event 5200 Authentication

usert  $\label{eq:u_1} \mathsf{Ob}\mathsf{er}^{\mathsf{op}}(\mathsf{C})$ 

00.50.50.90.40.0F

192.108.0.101 Windows 10-Worksta

**My Store** Internal Users

Workstation  $-0.400044000040$ 

 $\begin{array}{r} 0.61008400040\\ \times 0.0044972\\ \times 0.0044972\\ \end{array}$ 

DRIVERAP\_FTD\_7.0<br>
DRIVERAP\_FTD\_7.0<br>
All Davice Types

All Locations

#### **Steps**

- 
- 
- 
- Steps<br>1919 Maximal McDUS Jozen Report<br>1917 McDUS analot a new season<br>1919 McDUS analot a new season<br>1920 Evaluating Sterios Salestion Policy<br>1920 Evaluating Sterios Salestion Policy<br>1920 Season Liberal Sterios
- 
- 
- 
- 
- 22017 Aufhertstein Pransl<br>23 Aufhartstein Hammel Isaahly previous australia<br>14 Sille has not confirmed Isaahly previous australia<br>14 Mille Brankastery, Auristatische Fieling<br>14 Mille Branch Isaac Isaac Isaac Isa
- 
- 
- 
- 

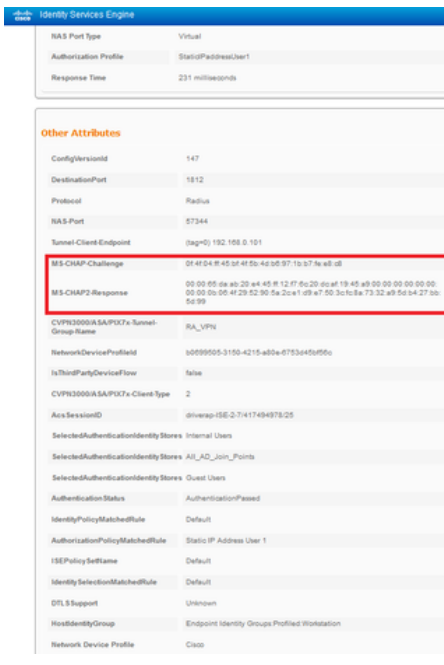

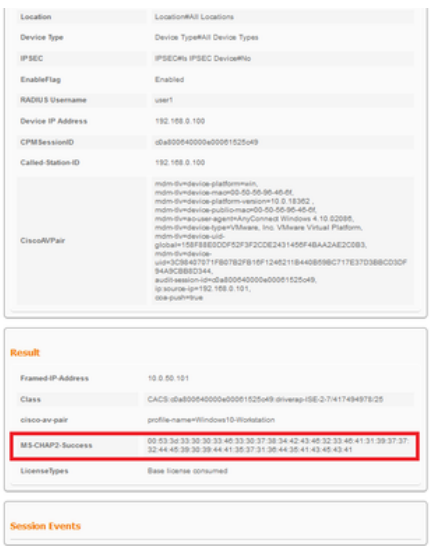

Nota: El comando test aaa-server authentication siempre utiliza PAP para enviar solicitudes

de autenticación al servidor RADIUS, no hay forma de forzar al firewall a utilizar MS-CHAPv2 con este comando.

#### firepower# test aaa-server authentication ISE\_Server host 172.16.0.8 username user1 password XXXXXX

INFO: Intentando la prueba de autenticación a la dirección IP (172.16.0.8) (tiempo de espera: 12 segundos) INFO: Authentication Successful (Autenticación exitosa)

Nota: No modifique los atributos ppp del grupo de túnel mediante Flex-config, ya que esto no tiene efecto en los protocolos de autenticación negociados sobre RADIUS para las conexiones VPN de AnyConnect (SSL e IPSec).

### tunnel-group RA\_VPN ppp-Attributes

 no authentication pap authentication chap authentication ms-chap-v1 no authentication ms-chap-v2 no authentication eap-proxy

### **Troubleshoot**

Esta sección proporciona la información que puede utilizar para resolver problemas de su configuración.

On FTD:

### • debug radius all

En ISE:

• Registros activos RADIUS